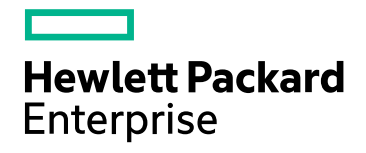

# HPE Network Node Manager i **Software**

Software Version: NNMi 10.20

HPE Network Node Manager i Software—HPE Systems Insight Manager Integration Guide

Document Release Date: July 2016 Software Release Date: July 2016

### Legal Notices

#### **Warranty**

The only warranties for Hewlett Packard Enterprise products and services are set forth in the express warranty statements accompanying such products and services. Nothing herein should be construed as constituting an additional warranty. HPE shall not be liable for technical or editorial errors or omissions contained herein.

The information contained herein is subject to change without notice.

#### Restricted Rights Legend

Confidential computer software. Valid license from HPE required for possession, use or copying. Consistent with FAR 12.211 and 12.212, Commercial Computer Software, Computer Software Documentation, and Technical Data for Commercial Items are licensed to the U.S. Government under vendor's standard commercial license.

#### Copyright Notice

© Copyright 2016 Hewlett Packard Enterprise Development LP

#### Trademark Notices

Adobe® is a trademark of Adobe Systems Incorporated.

Apple is a trademark of Apple Computer, Inc., registered in the U.S. and other countries.

AMD is a trademark of Advanced Micro Devices, Inc.

Google™ is a registered trademark of Google Inc.

Intel®, Intel® Itanium®, Intel® Xeon®, and Itanium® are trademarks of Intel Corporation in the U.S. and other countries.

Linux® is the registered trademark of Linus Torvalds in the U.S. and other countries.

Internet Explorer, Lync, Microsoft, Windows, and Windows Server are either registered trademarks or trademarks of Microsoft Corporation in the United States and/or other countries.

Oracle and Java are registered trademarks of Oracle and/or its affiliates.

Red Hat® Enterprise Linux Certified is a registered trademark of Red Hat, Inc. in the United States and other countries.

sFlow is a registered trademark of InMon Corp.

UNIX® is a registered trademark of The Open Group.

This product includes software developed by the Apache Software Foundation.(http://www.apache.org).

This product includes software developed by the Visigoth Software Society (http://www.visigoths.org/).

#### Documentation Updates

The title page of this document contains the following identifying information:

- Software Version number, which indicates the software version.
- Document Release Date, which changes each time the document is updated.
- <sup>l</sup> Software Release Date, which indicates the release date of this version of the software.

To check for recent updates or to verify that you are using the most recent edition of a document, go to: https://softwaresupport.hpe.com/group/softwaresupport/search-result?keyword=.

This site requires an HP Passport account. If you do not have one, click the **Create an account** button on the HP Passport Sign in page.

### Support

Visit the HPE Software Support web site at: **https://softwaresupport.hpe.com**

This web site provides contact information and details about the products, services, and support that HPE Software offers.

HPE Software Support provides customer self-solve capabilities. It provides a fast and efficient way to access interactive technical support tools needed to manage your business. As a valued support customer, you can benefit by using the support web site to:

- Search for knowledge documents of interest
- Submit and track support cases and enhancement requests
- Download software patches
- Manage support contracts
- Look up HPE support contacts
- Review information about available services
- Enter into discussions with other software customers
- Research and register for software training

Most of the support areas require that you register as an HP Passport user and sign in. Many also require a support contract. To register for an HP Passport ID, go to **https://softwaresupport.hpe.com** and click **Register**.

To find more information about access levels, go to: **https://softwaresupport.hpe.com/web/softwaresupport/access-levels**

# **Contents**

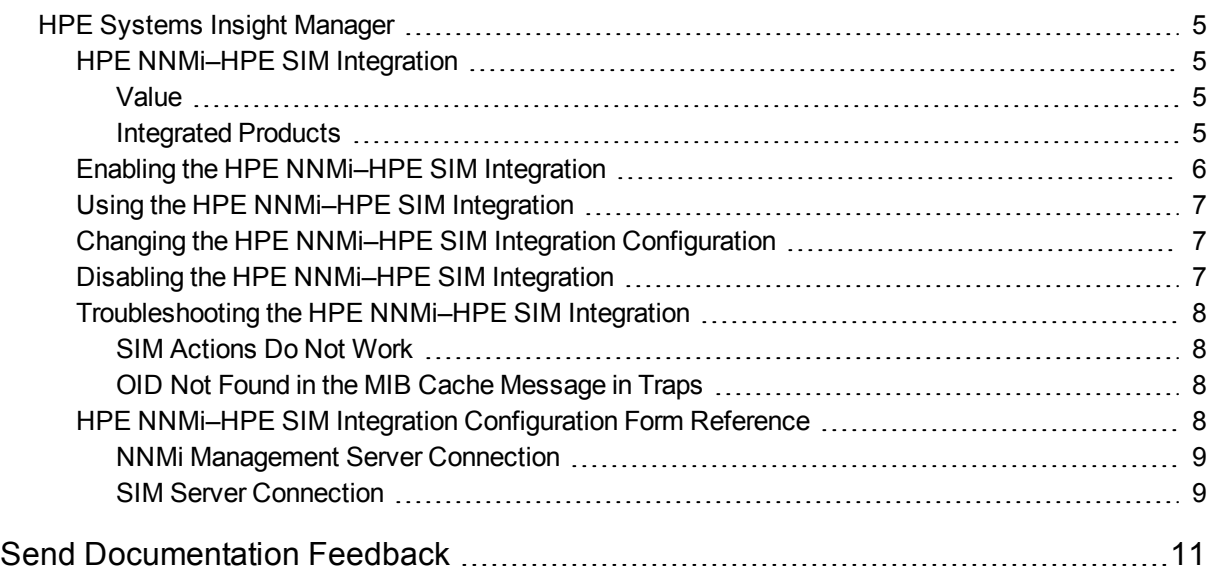

# <span id="page-4-0"></span>HPE Systems Insight Manager

HPE Systems Insight Manager (HPE SIM) provides systems management of HPE server and storage devices. HPE SIM features include system discovery and identification, a single-event view, inventory data collection, and reporting.

HPE SIM is beneficial for the following tasks:

- Troubleshooting complex problems that span server and storage infrastructure.
- Maintaining server and storage asset information.
- <sup>l</sup> Modeling the impact of infrastructure and application changes before they occur.
- Tracking actual planned and unplanned changes through discovered change history.
- <sup>l</sup> Gaining a shared, authoritative view of the environment through awareness of existing data repositories.
- <sup>l</sup> Training network management personnel across domains of expertise.
- Shifting network management focus from daily maintenance toward future business needs.

For information about purchasing HPE SIM, contact your HPE sales representative.

This chapter contains the following topics:

- "HPE NNMi-HPE SIM Integration"
- "Enabling the HPE NNMi-HPE SIM Integration"
- **.** "Using the [HPE NNMi–HPE SIM](#page-6-0) Integration"
- <sup>l</sup> "Changing the [HPE NNMi–HPE SIM](#page-6-1) Integration Configuration"
- <sup>l</sup> "Disabling the [HPE NNMi–HPE SIM](#page-6-2) Integration"
- <sup>l</sup> "Troubleshooting the [HPE NNMi–HPE SIM](#page-7-0) Integration"
- <span id="page-4-1"></span>**.** ["HPE NNMi–HPE SIM](#page-7-3) Integration Configuration Form Reference"

## HPE NNMi–HPE SIM Integration

The HPE NNMi–HPE SIM integration provides actions for accessing several HPE SIM tools from the NNMi console.

### <span id="page-4-2"></span>Value

<span id="page-4-3"></span>The HPE NNMi–HPE SIM integration adds network device information to HPE NNMi, so that NNMi users can detect and investigate potential network problems for HPE ProLiant servers and storage devices.

### Integrated Products

The information in this chapter applies to the following products:

 $\cdot$  HPE SIM

**TIP:** For the list of supported versions, see the NNMi Support Matrix.

• NNMi 10.20

HPE NNMi and HPE SIM must be installed on separate computers. The NNMi management server and the HPE SIM server computer can be of the same or different operating systems.

<span id="page-5-0"></span>For the most recent information about supported hardware platforms and operating systems for HPE NNMi, see the NNMi Support Matrix.

## Enabling the HPE NNMi–HPE SIM Integration

On the NNMi management server, configure the connection between HPE NNMi and HPE SIM by following these steps:

- 1. In the NNMi console, open the **HPE NNMi–HPE SIM Integration Configuration** form (**Integration Module Configuration >** HPE SIM).
- 2. Select the **Enable Integration** check box to make the remaining fields on the form available.
- 3. Enter the information for connecting to the NNMi management server For information about these fields, see "NNMi [Management](#page-8-0) Server Connection".
- 4. Enter the information for connecting to the SIM server. For information about these fields, see ["SIM](#page-8-1) Server [Connection".](#page-8-1)
- 5. Click **Submit** at the bottom of the form.

A new window appears, showing a status message. If the message indicates a problem with connecting to the NNMi management server, click **Return**, then adjust the values as suggested by the text of the error message.

- 6. Load the incident definitions for SIM-managed devices:
	- a. Change to the following directory:
		- <sup>o</sup> *Windows*: %NnmInstallDir%\newconfig\HPOvNmsEvent
		- <sup>o</sup> *Linux*: \$NnmInstallDir/newconfig/HPOvNmsEvent
	- b. Import the SIM incident definitions by entering the following command:

```
nnmconfigimport.ovpl -f nnm-sim-incidentConfig.xml \
-u <username> -p <password>
```
- 7. Optional and recommended. Load the MIB definition files for the traps that SIM-managed devices generate:
	- a. Change to the following directory:
		- <sup>o</sup> *Windows*: %NNM SNMP MIBS%\Vendor\Hewlett-Packard\SystemsInsightManager
		- <sup>o</sup> *Linux*:

\$NNM\_SNMP\_MIBS/Vendor/Hewlett-Packard/SystemsInsightManager

b. Use the nnmloadmib.ovpl script to load the appropriate MIB files for the managed environment. For example:

nnmloadmib.ovpl -load cpqhost.mib -u *<username>* -p *<password>*

- $\circ$  For the HPE ProLiant device traps, load the cpqhost.mib file, and then load the remaining cpq\*.mib files in the SystemsInsightManager directory.
- $\circ$  For the HPE Virtual Connect device traps, load the vc\*. mib files and the fa-mib40. mib file into NNMi.

c. Verify that the MIBs loaded correctly, by entering the following command: nnmloadmib.ovpl -list -u *<username>* -p *<password>*

## <span id="page-6-0"></span>Using the HPE NNMi–HPE SIM Integration

The HPE NNMi–HPE SIM integration provides links from the NNMi console to the SIM agent on a device or directly to HPE SIM. The integration does not provide single sign-on between the products. You must enter your SIM user credentials to view the SIM pages.

Enabling the HPE NNMi–HPE SIM integration adds the following actions to the NNMi console:

- <sup>l</sup> **HPE System Management Homepage**—Opens the HPE System Management device home page for the node selected in the NNMi console.
- <sup>l</sup> **HPE Systems Insight Manager Home**—Opens the HPE SIM home page.
- <span id="page-6-1"></span><sup>l</sup> **HPE Systems Insight Manager**—Opens the SIM System page for the node selected in the NNMi console.

## Changing the HPE NNMi–HPE SIM Integration **Configuration**

- 1. In the NNMi console, open the **HPE NNMi–HPE SIM Integration Configuration** form (**Integration Module Configuration > HPE SIM**).
- 2. Modify the values as appropriate. For information about the fields on this form, see ["HPE NNMi–](#page-7-3) HPE SIM Integration [Configuration](#page-7-3) Form Reference".
- 3. Verify that the **Enable Integration** check box at the top of the form is selected, and then click **Submit** at the bottom of the form.

<span id="page-6-2"></span>**NOTE:** The changes take effect immediately. You do not need to restart ovjboss.

### Disabling the HPE NNMi–HPE SIM Integration

- 1. In the NNMi console, open the **HPE NNMi–HPE SIM Integration Configuration** form (**Integration Module Configuration > HPE SIM**).
- 2. Clear the **Enable Integration** check box at the top of the form, and then click **Submit** at the bottom of the form. The integration actions are no longer available.

**NOTE:** The changes take effect immediately. You do not need to restart ovjboss.

# <span id="page-7-0"></span>Troubleshooting the HPE NNMi–HPE SIM Integration

### <span id="page-7-1"></span>SIM Actions Do Not Work

If you have verified the values in the **HPE NNMi–HPE SIM Integration Configuration** form and you are still not able to open a SIM page from the NNMi console, do the following:

- 1. Clear the web browser cache.
- 2. Clear all saved form or password data from the web browser.
- 3. Close the web browser window completely, and then re-open it.
- 4. Re-enter the values in the **HPE NNMi–HPE SIM Integration Configuration** form.

**TIP:** Because HPE NNMi cannot silently verify the connection to the SIM server, the **HPE NNMi– HPE SIM Integration Configuration** form status message applies to the NNMi management server connection information only.

<span id="page-7-2"></span>5. Verify that HPE SIM is running by opening the SIM homepage in a web browser.

### OID Not Found in the MIB Cache Message in Traps

If the MIB definition files for the traps that SIM-managed devices generate are not loaded in HPE NNMi, you might see an error similar to the following text:

<Cia .1.3.6.1.4.1.11.5.7.5.2.1.1.1.7.0 with value 1 was not found within the mib cache>

<span id="page-7-3"></span>To resolve these errors, load the MIBs as described in "Enabling the [HPE NNMi–HPE SIM](#page-5-0) Integration".

## HPE NNMi–HPE SIM Integration Configuration Form **Reference**

The **HPE NNMi–HPE SIM Integration Configuration** form contains the parameters for configuring communications between HPE NNMi and HPE SIM. This form is available from the **Integration Module Configuration** workspace.

**TIP:** Only NNMi users with the Administrator role can access the **HPE NNMi–HPE SIM Integration Configuration** form.

The **HPE NNMi–HPE SIM Integration Configuration** form collects information for the following general areas:

- "NNMi [Management](#page-8-0) Server Connection"
- **.** "SIM Server [Connection"](#page-8-1)

To apply changes to the integration configuration, update the values on the **HPE NNMi–HPE SIM Integration Configuration** form, and then click **Submit**.

### <span id="page-8-0"></span>NNMi Management Server Connection

"Table 1 NNMi [Management](#page-8-2) Server Information" lists the parameters for connecting to the NNMi management server. This is the same information that you use to open the NNMi console. You can determine many of these values by examining the URL that invokes an NNMi console session. Coordinate with the NNMi administrator to determine the appropriate values for this section of the configuration form.

| <b>Field</b>            | <b>Description</b>                                                                                                    |
|-------------------------|----------------------------------------------------------------------------------------------------|
| <b>NNMi SSL Enabled</b> | The connection protocol specification.                                                                                                    |
|                         | • If the NNMi console is configured to use HTTPS, select the NNMi SSL<br><b>Enabled</b> check box. This is the default configuration.                                                                                                    |
|                         | If the NNMi console is configured to use HTTP, clear the NNMi SSL<br>$\bullet$<br><b>Enabled</b> check box.                                                                                                    |
| <b>NNMi Host</b>        | The fully-qualified domain name of the NNMi management server. This<br>field is pre-filled with the hostname that was used to access the NNMi<br>console. Verify that this value is the name returned by the<br>nnmofficialfgdn.ovpl -t command run on the NNMi management<br>server. |
| <b>NNMi Port</b>        | The port for connecting to the NNMi console. This field is pre-filled with the<br>port that the jboss application server uses for communicating with the<br>NNMi console, as specified in the following file:                                                                         |
|                         | • Windows: %NnmDataDir%\conf\nnm\props\nms-local.properties                                                                                                    |
|                         | Linux: \$NnmDataDir/conf/nnm/props/nms-local.properties<br>$\bullet$                                                                                                    |
|                         | For non-SSL connections, use the value of                                                                                                    |
|                         | nmsas.server.port.web.http, which is 80 or 8004 by default (depending<br>on the presence of another web server when HPE NNMi was installed).                                                                                                    |
|                         | For SSL connections, use the value of nmsas.server.port.web.https,<br>which is 443 by default.                                                                                                    |
| <b>NNMi User</b>        | The user name for connecting to the NNMi console. This user must have<br>the NNMi Administrator or Web Service Client role.                                                                                                    |
| <b>NNMi Password</b>    | The password for the specified NNMi user.                                                                                                    |

<span id="page-8-2"></span>**Table 1 NNMi Management Server Information**

### <span id="page-8-1"></span>SIM Server Connection

"Table 2 SIM Server [Information"](#page-8-3) lists the parameters for connecting to the SIM server to open SIM pages. Coordinate with the SIM administrator to determine the appropriate values for this section of the configuration.

<span id="page-8-3"></span>**Table 2 SIM Server Information**

| <b>SIM Server Parameter</b> | <b>Description</b>                                           |
|-----------------------------|--------------------------------------------------------------|
| SIM SSL Enabled             | The connection protocol specification for connecting to SIM. |

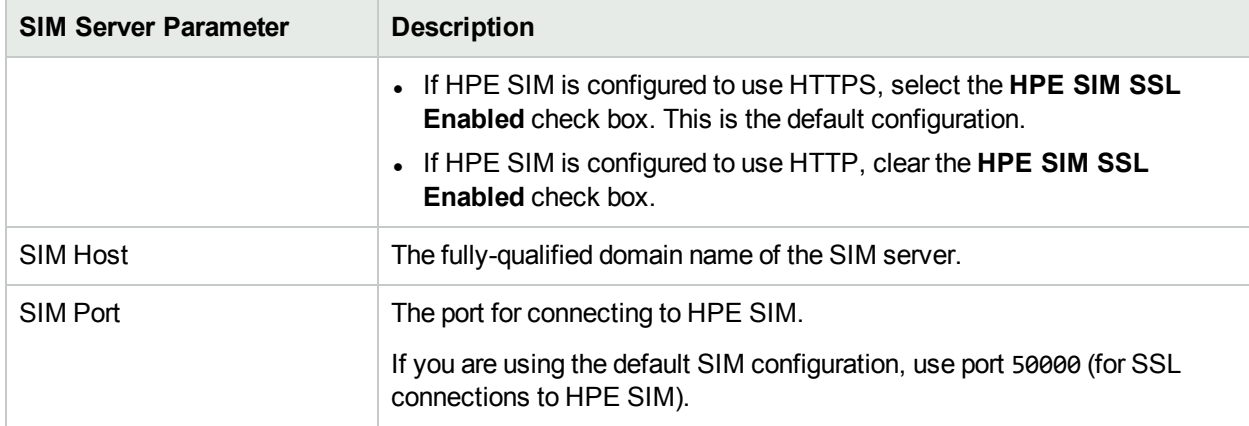

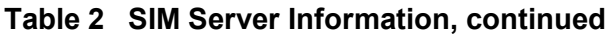

# <span id="page-10-0"></span>Send Documentation Feedback

If you have comments about this document, you can contact the [documentation](mailto:network-management-doc-feedback@hpe.com?subject=Feedback on HPE Network Node Manager i Software�HPE Systems Insight 
Manager Integration Guide (Network Node Manager i Software NNMi 10.20)) team by email. If an email client is configured on this system, click the link above and an email window opens with the following information in the subject line:

#### **Feedback on HPE Network Node Manager i Software—HPE Systems Insight Manager Integration Guide (Network Node Manager i Software NNMi 10.20)**

Just add your feedback to the email and click send.

If no email client is available, copy the information above to a new message in a web mail client, and send your feedback to network-management-doc-feedback@hpe.com.

We appreciate your feedback!